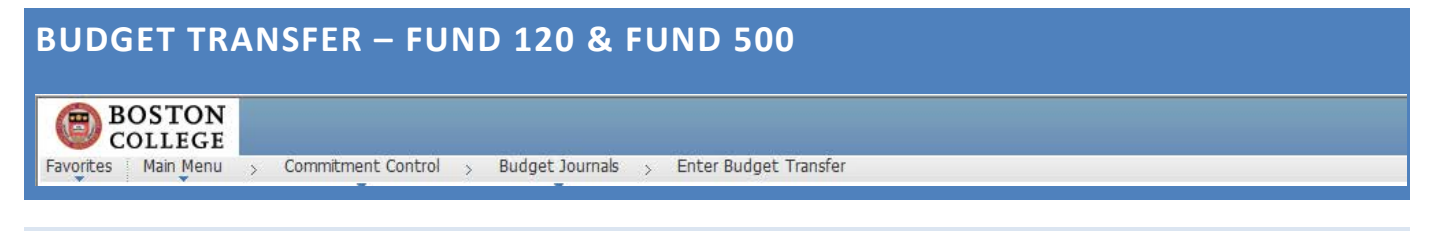

## **PURPOSE**

*The purpose of this document is to walk you through how to process a budget transfer on Fund 120/ 500.*

## **STEPS**

**1. Budgets > Enter Budget Transfer**

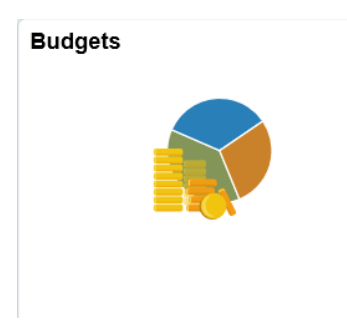

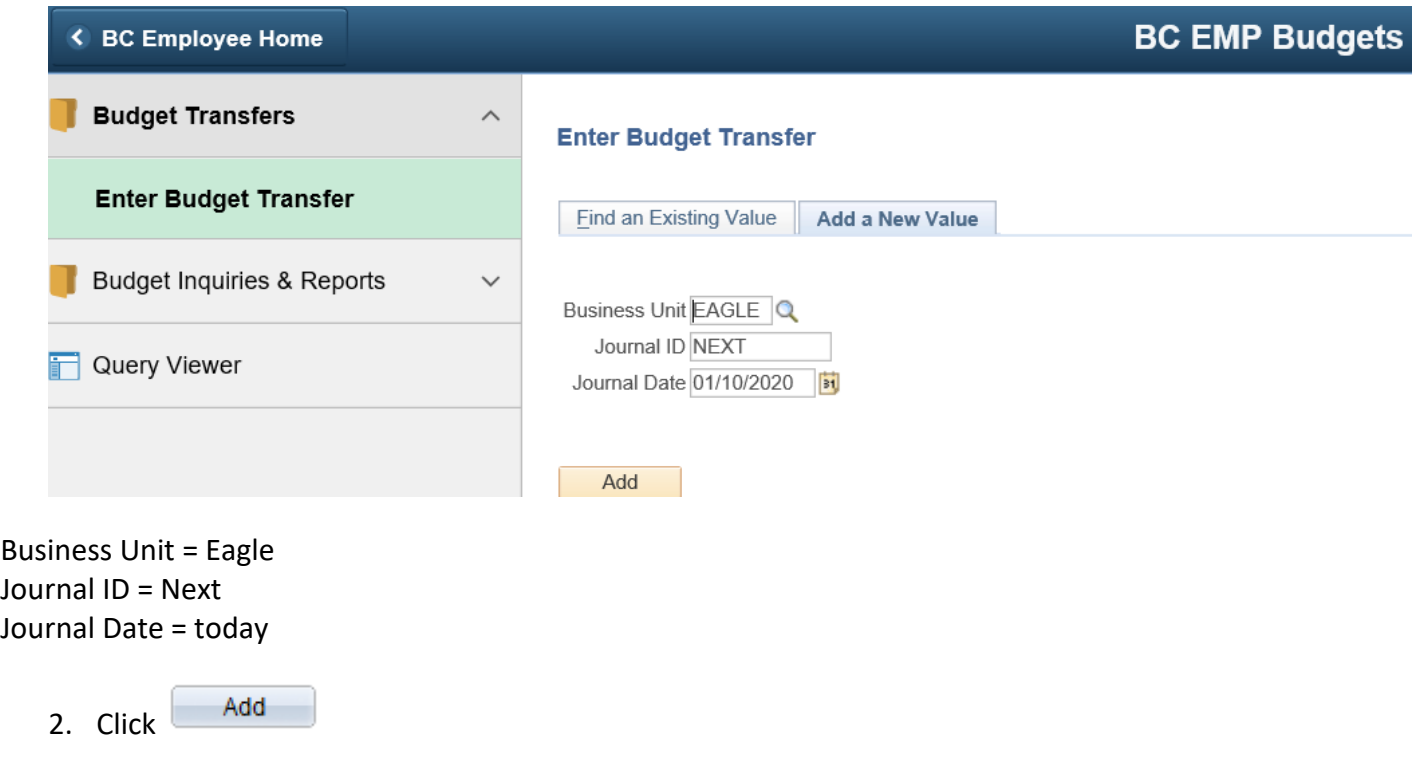

- 3. Type in or Select/Click
	- a. Ledger Group = "PGBUDGETS"
	- **b.** Budget Entry Type must always be "Temporary Transfer" (default value) **DO NOT MODIFY**
	- c. Long Description = type the reason you are requesting a budget transfer
	- d. Attachment link = click to add relevant attachments to your transfer

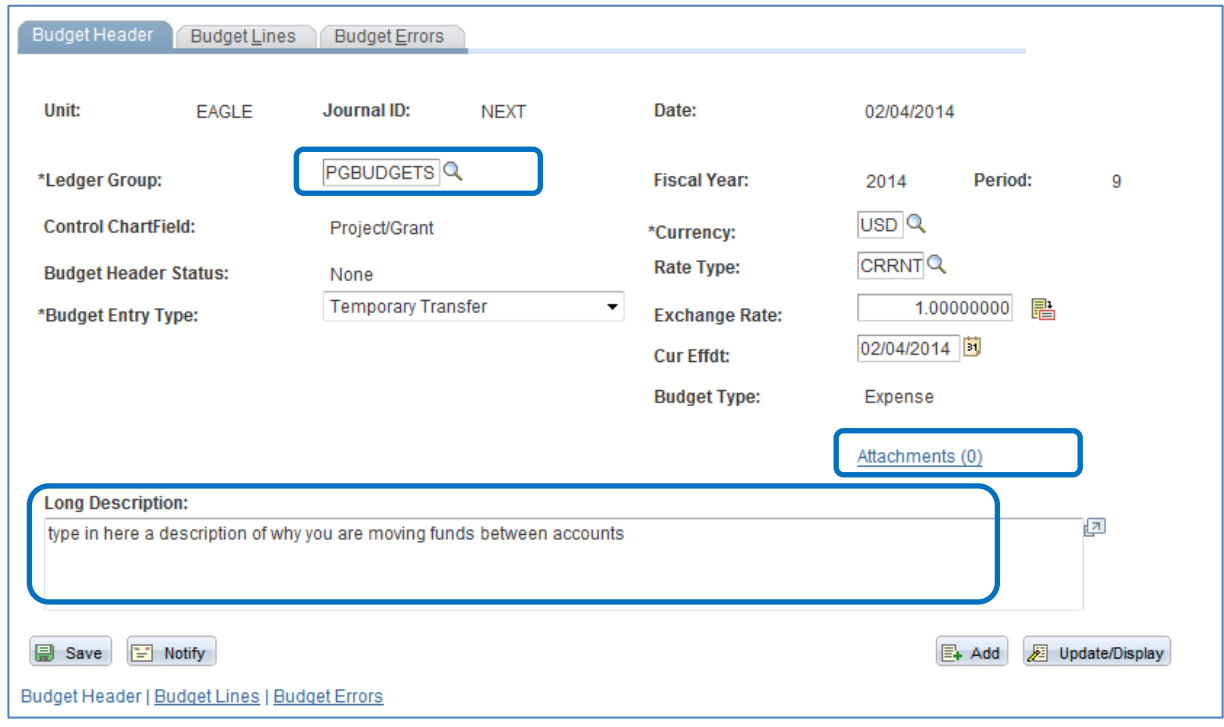

4. Click the Budget Lines Tab:

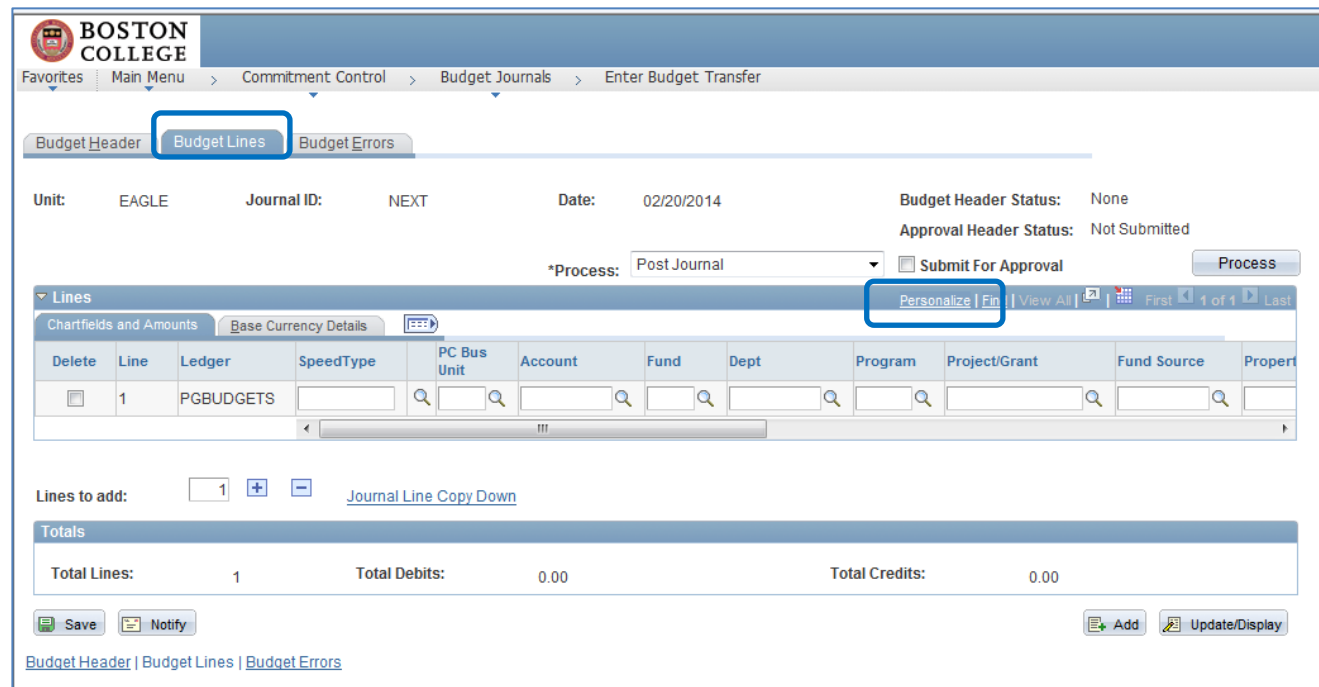

- a. Fill in the following items:
	- i. Dept
	- ii. Fund
	- iii. Fundsource
	- iv. Program
	- v. Function
	- vi. Property
	- vii. Account
	- viii. PC Bus Unit =GRANT
	- ix. Project
	- x. Activity = STANDARD
	- xi. Amount (Note: enter a "–" before the amount(s) on the line(s) to which you want to reduce the budget)
	- **xii. All other fields, not listed above, should remain blank**

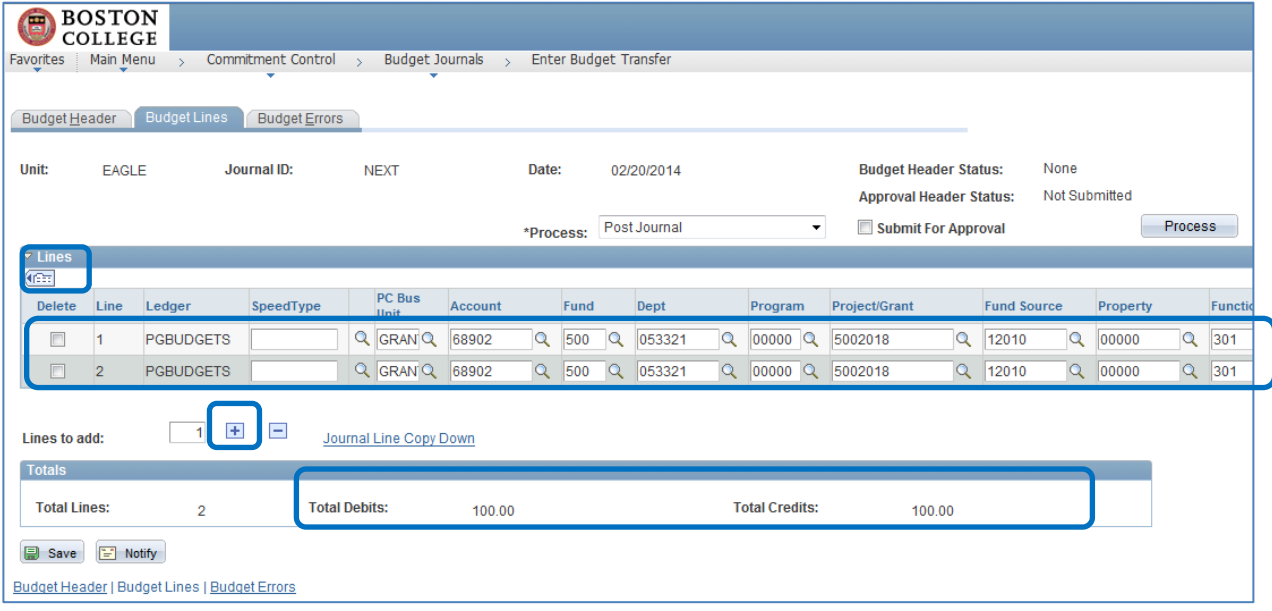

- 5. Use the "+" button to add additional lines. Please note that all chartfields will populate in the next line. You will need to update the amount, account and description **only**. Note: All other fields need to remain the same and you will receive errors if you try to change other chartfields.
- 6. Click Save. Make sure that your Total Debits equals Total Credits.
- 7. Choose "Budget Pre-Check" in the Process box and then click the Process button. Please note that before choosing this option you must **Save** (see Step 6 above). Budget Pre-Check is a required step in the process.

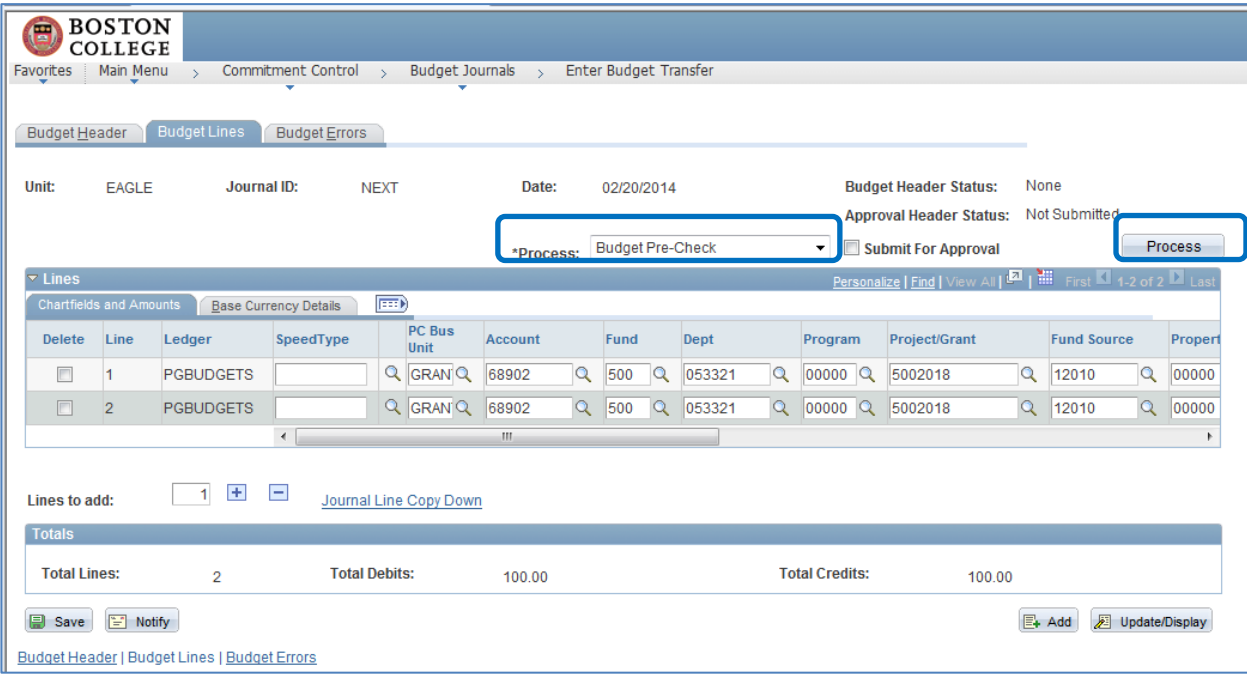

8. Click "Yes" when you receive the message below:

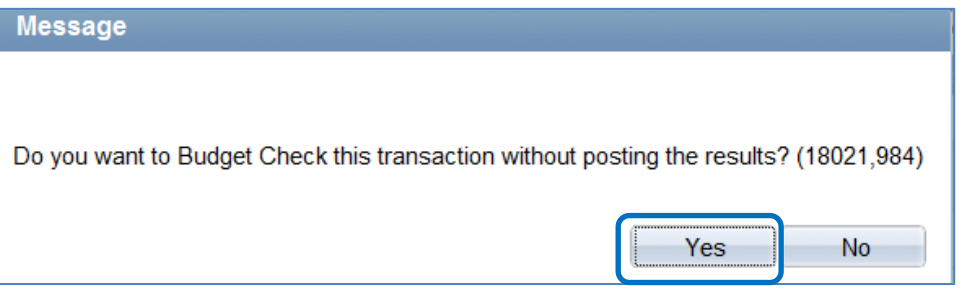

9. The Budget Header Status should change to "Checked Only" if the budget check was successful:

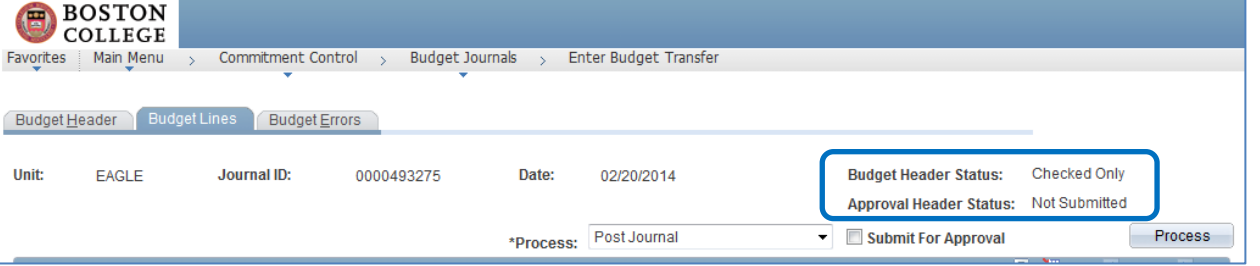

10. Next, choose "Approve Transfer" in the Process box click the "Submit for Approval" checkbox. **Then you must click Save** – this action will either post your Budget Transfer or route it to OSP depending on the account(s), fund and dollar amounts you choose (See criteria for workflow below).

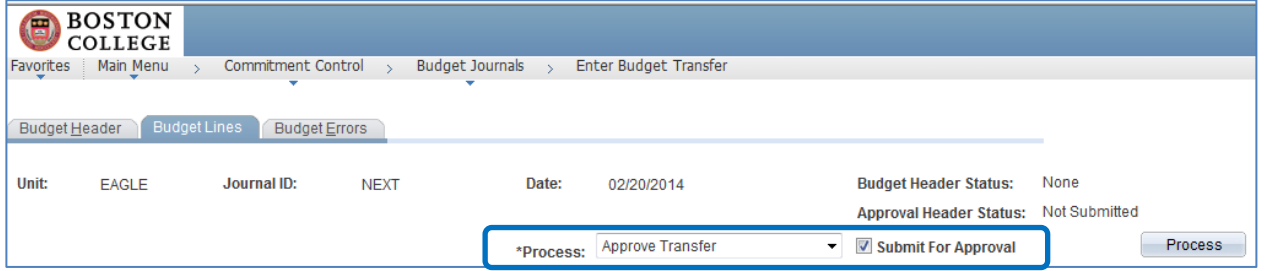

The header will look like the following if it routed to OSP for approval:

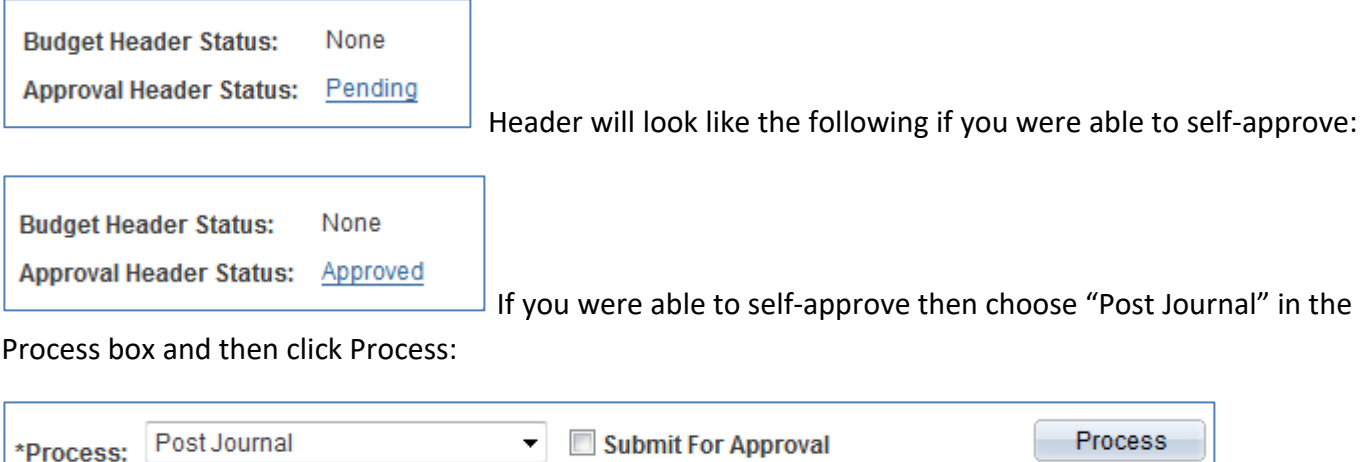

If successful the header will look like the following and the Budget Transfer is now complete.

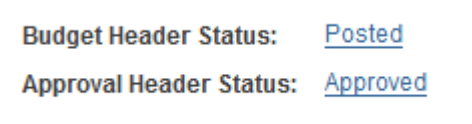

Budget Transfers will workflow to OSP under the following conditions:

- All Fund 120 transfers
- Amount > absolute value of \$2,000
- One or more of the following accounts are used:
	- o Salaries = 50000-59999 range
	- o Fringe = 70011-70013 range
	- $O$  F&A = account 70130
	- $\circ$  Equipment = 65200-65250 range
	- $o$  Sub-award accounts = 64420-64430 range
	- o Foreign Travel = account 68903
	- o Tuition Remission & Aid = 61010-62060 range
	- o OSP Budget Only = account 64325
	- o Recharge Accounts = 67200-67299 range
	- o Participant Costs account *=* 68200
- If Budget Entry Type is changed to "Permanent" it will route to OSP it should always be "Temporary" on a grant. Default value = "Temporary". If it is changed it will route to OSP and be denied.